# $^\circledR$ TRENDNET

Руководство по быстрой установке

**Телефон технической поддержки: 7 (495) 276-22-90**

# **Table of Content**

## **Russian**

- 1. Установка
- 2. Настройка

## Минимальные системные требования

- Web browser (Mozilla Firefox, Google Chrome и Internet Explorer 9 или более).
- $\cdot$  2F6 O3Y
- 1Г HDD (ХАМРР)

### 1. Установка

- 1. Дважды щелкните на Файл инсталляции основного проекта AP Management (AP Management main project Install file). Ap\_mgmt\_setup.prj.exe
- 2. Запустите Панель управления Xampp (Xampp Control Panel).
- 3. Запустите серверы Apache/MySQL, нажав на кнопку Пуск справа.

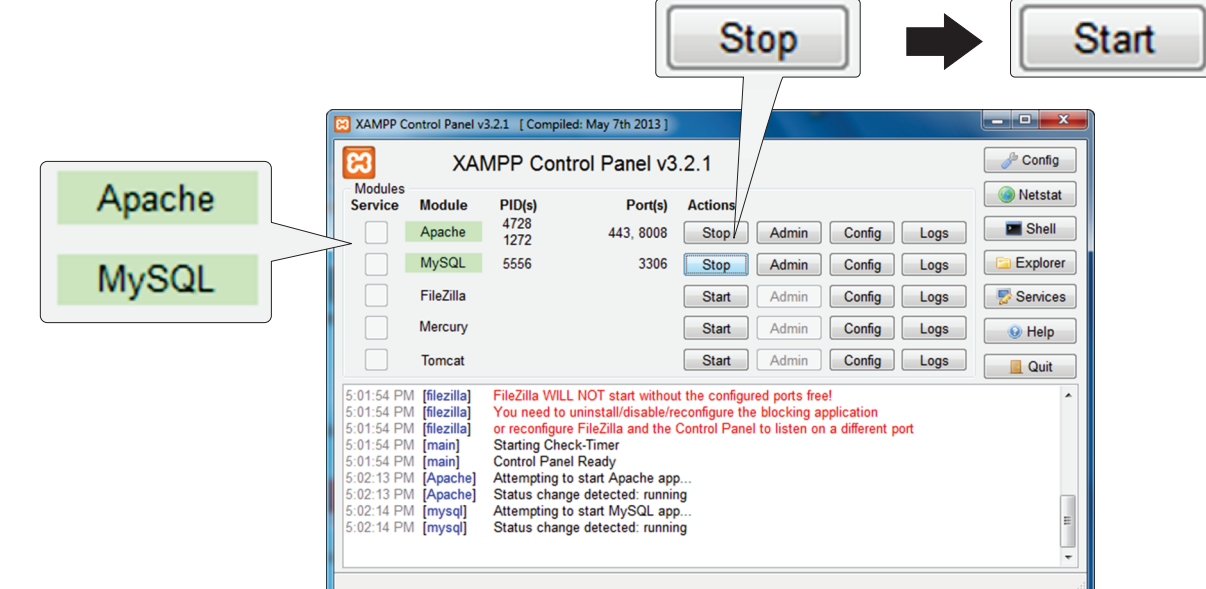

4. Откройте порт Apache по умолчанию, открыв веб-браузер и перейдя на страницу http://127.0.0.1:8008/ap\_mgmt/

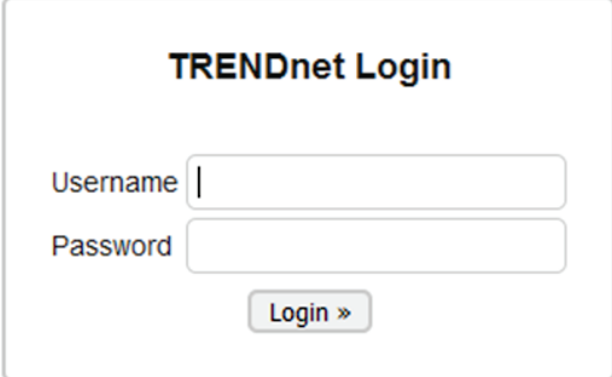

5. Введите Имя пользователя и Пароль по умолчанию: Имя пользователя: admin Пароль: (пустой)

# 2. Настройка

- 1. Щелкните по вкладке «Найти устройство» (Device Discovery) в самом верху.
- 2. Выберите устройство(а), которые вы хотите добавить, и введите имя пользователя и пароль по умолчанию. Имя пользователя: admin

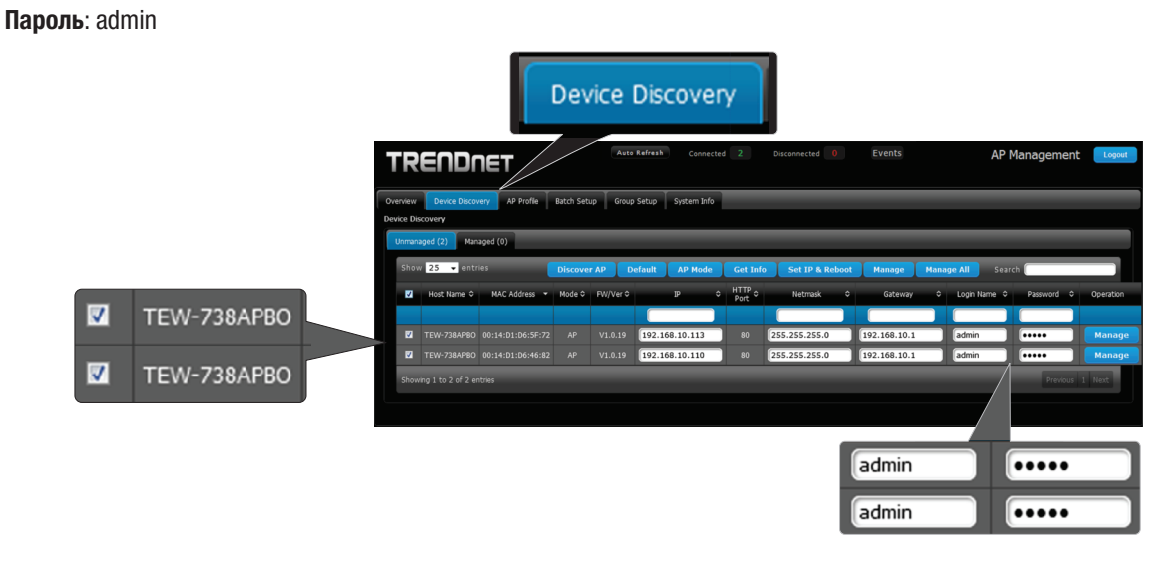

3. Нажмите "Управление" (Manage) для управления выбранными точками доступа или нажмите "Управление" (Manage) справа от каждой точки доступа.

Примечание: Для управления ВСЕМИ точками доступа нажмите "Управление всеми" (Manage All).

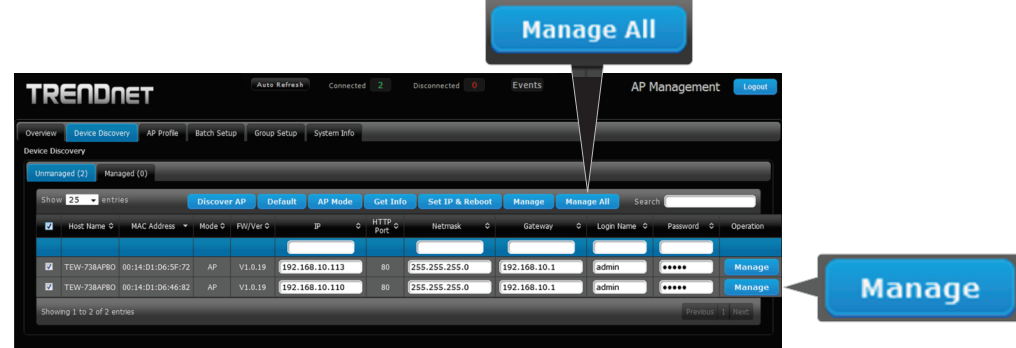

4. Щелкните по вкладке «Пакетная настройка» (Batch Setup) вверху страницы. Отсюда вы можете управлять вашими точками доступа и рeгyлиpoвaть все необходимые настройки.

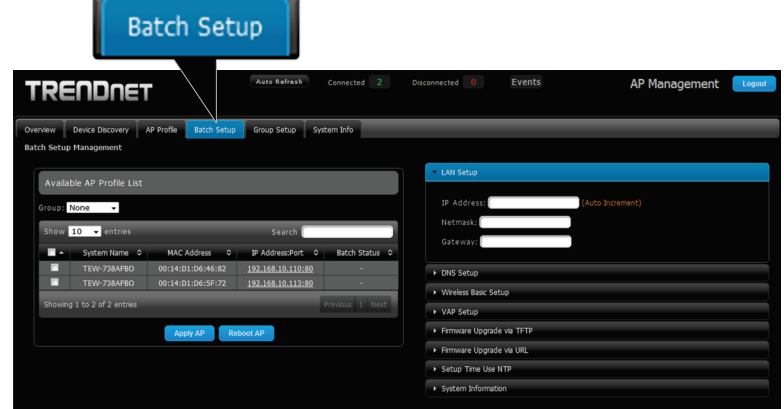

Дальнейшие инструкции о том, как управлять точками доступа с помощью AP Management, вы найдете в Руководстве пользователя.

### Technical Support

If you have any questions regarding the product installation, please contact our Technical Support. Toll free US/Canada: 1-866-845-3673 Regional phone numbers available at www.trendnet.com/support

### Product Warranty Registration

Please take a moment to register your product online. Go to TRENDnet's website at: http://www.trendnet.com/register

Russian Technical Support: 7 (495) 276-22-90 Телефон технической поддержки: 7 (495) 276-22-90

### TRENDnet

20675 Manhattan Place, Torrance, CA 90501. USA

Copyright © 2015. All Rights Reserved. TRENDnet.